# Anleitung zum Formularserver der Universität Bamberg

## Startseite

Geben Sie folgende Adresse in die Browseradresszeile ein, um zum Formularserver der Universität Bamberg zu gelangen:

[form](http://formulare.uni-bamberg.de)ulare.uni-bamberg.de

#### **Wichtiger Hinweis**

**Es wird ausdrücklich empfohlen nach Möglichkeit immer den Firefox Browser zu verwenden.** 

Geben nun Ihre BA Kennung und das BayZeit Passwort ein:

Danach erscheint die Startseite des eingeloggten Benutzers:

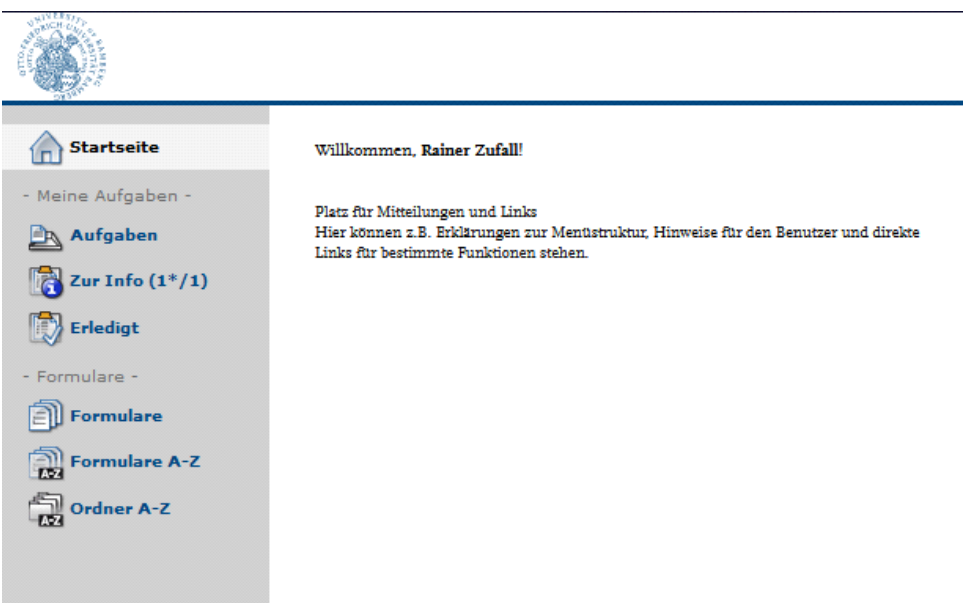

Da der Formularserver erkennt wer, angemeldet ist, erscheint immer der Name der Person, zu der die verwendete Kennung passt.

In diesem Fall Rainer Zufall.

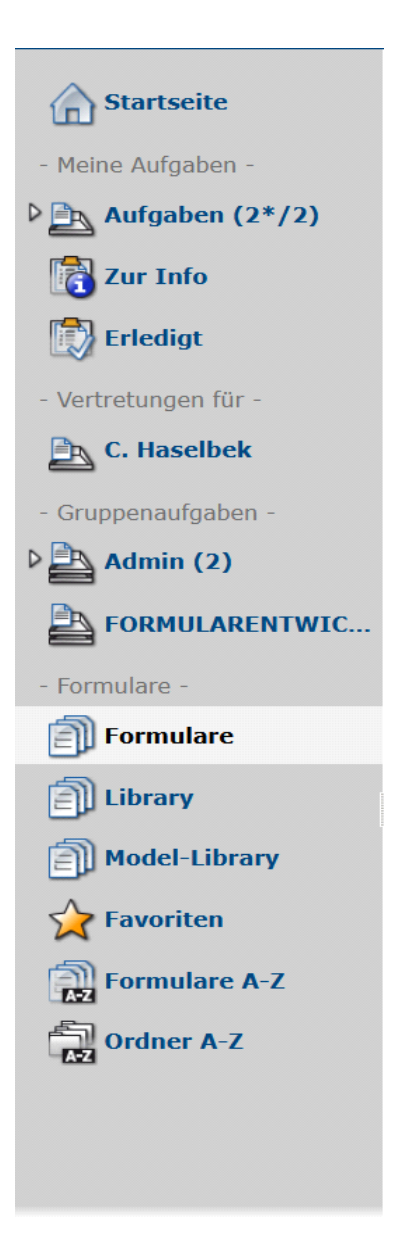

Der Punkt "Startseite" bringt Sie immer zurück auf den Willkommensbildschirm mit dem Benutzernamen.

Zunächst ist nur der Bereich "-Formulare-" interessant, da alle übrigen Menüpunkte unter dem Abschnitt "Gruppen und Postkörbe" behandelt werden.

Zur einfachen Orientierung werden Formularordner im Seitenmenü immer als übereinander gestapelte Blätter dargestellt.

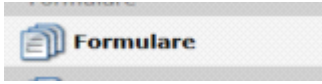

Alle freigegebenen Formulare befinden sich unter dem Ordner "Formulare". Dieser beinhaltet auch weitere Unterordner.

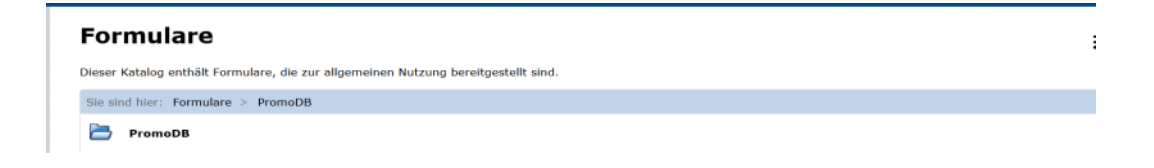

Die Ordner "Library" und "Model-Library" sind nur für Administratoren relevant und erscheinen auch nur, wenn jemand Admin-Rechte hat.

Formulare können - wie später beschrieben wird - als Favoriten deklariert werden. Diese findet man im Punkt "Favoriten" wieder. Dies ist im Moment auch nur für Administratoren zugänglich.

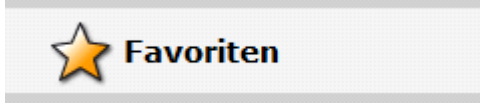

Der Punkt "Formulare A-Z" bietet eine alphabetische Suche nach Formularen.

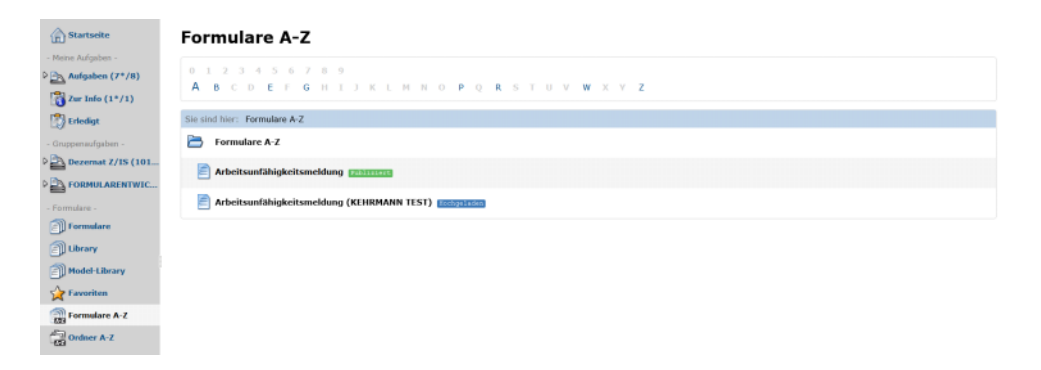

Gleiches gilt für den Punkt "Ordner A-Z" in Bezug auf eine Suche nach Ordnern.

### Das Menü in der Kopfzeile

Nach dem **Einloggen** sieht die Menüzeile folgendermaßen aus:

Q = Ihr Suchbegriff 0 | Deutsch = | Aleksandar Janosevic = |  $\frac{563}{1222}$  | 17:08 C' | Abmelden

In dieser Kopfzeile bietet sich die Möglichkeit über ein Eingabefeld eine Suche nach Formularen durchzuführen.

Hier lässt sich auch die Sprache einstellen.

Über den Pfeil neben dem Benutzernamen können Benutzerinformationen geladen werden bzw. Vertreter eingerichtet werden. Das Zahnrad erscheint nur für Administratoren.

Der Timer zeigt die verbleibende Zeit bis zum Autologout und "Abmelden" meldet den Benutzer vom Formularserver ab.

# Anlegen eines Vertreters

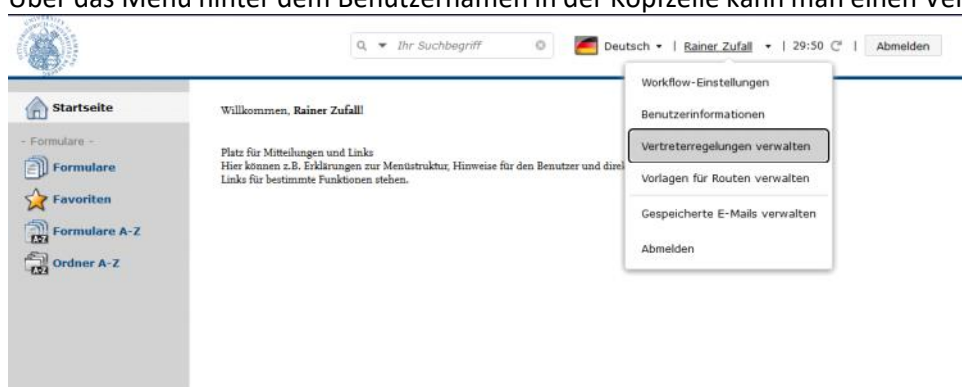

Über das Menü hinter dem Benutzernamen in der Kopfzeile kann man einen Vertreter für sich anlegen.

Hier ist es möglich, entweder eine generelle oder formularspezifische Vertretung anzulegen.

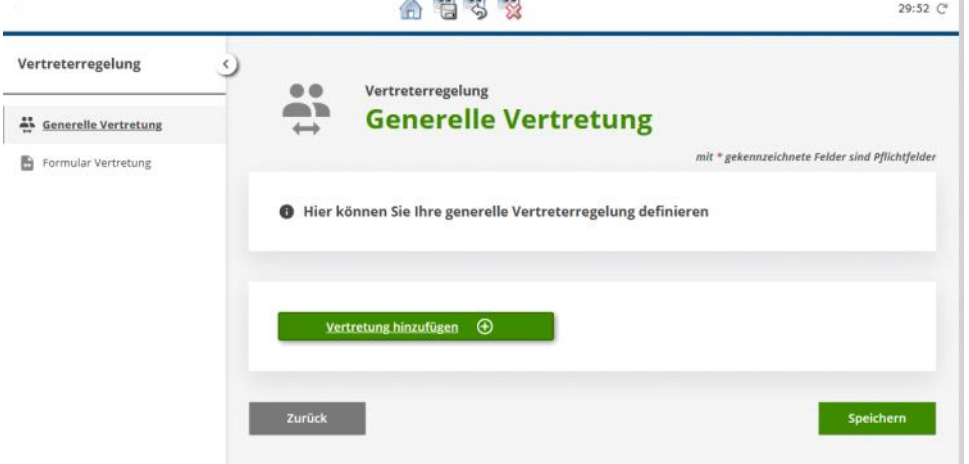

Generelle Vertretung:

Mit Klick auf "*Vertretung hinzufügen*" kann ein Vertreter festgelegt werden. Es besteht hier die Möglichkeit, dies dauerhaft zu aktivieren oder auch nur einen bestimmten Zeitraum bzw. auch mehrere Zeiträume anzugeben. (Anmerkung: Der Button "*Vertreter hinzufügen*" erscheint erst, nachdem man einen ersten Vertreter angegeben hat.)

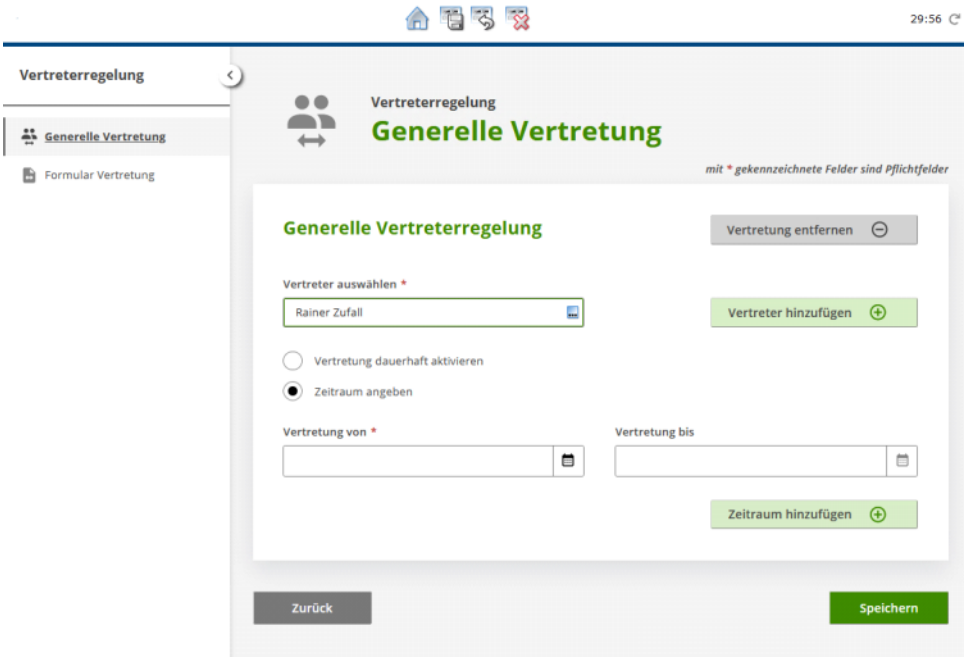

#### Formularspezifische Vertretung:

Die Vertretung kann auch weiter eingegrenzt werden. So ist es möglich, nur ein bestimmtes Formular für den Vertreter zuzulassen.

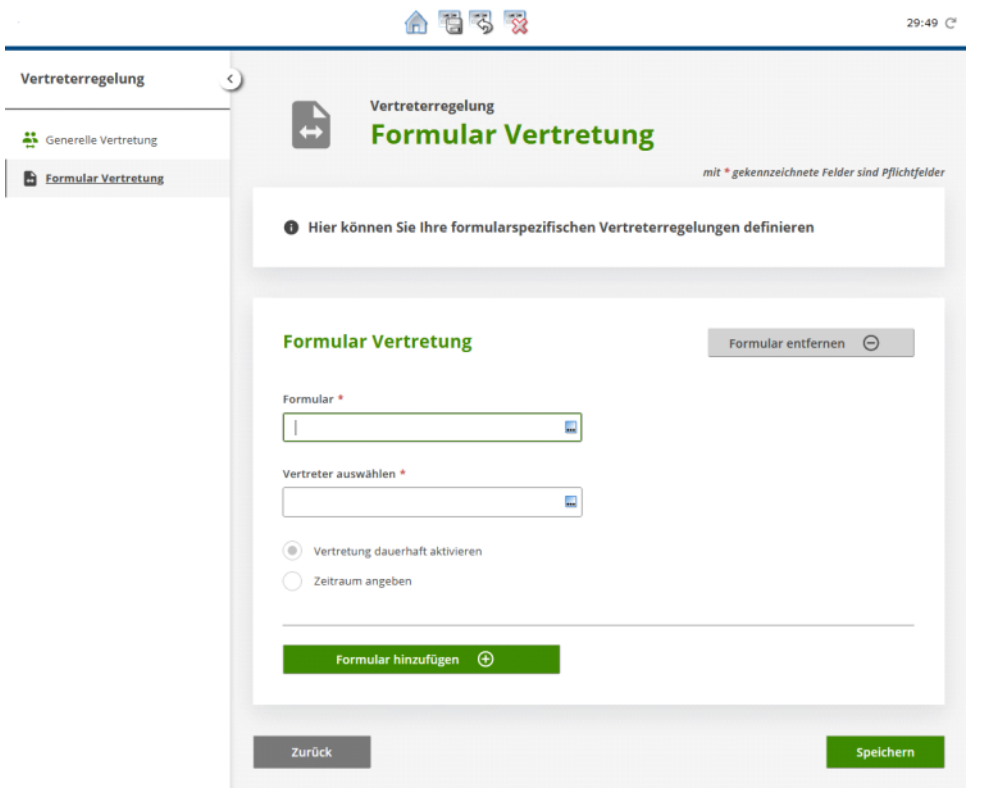

## Formulare

In der Ordnerstruktur der Formulare gibt es die Möglichkeit, durch Anklicken auf den Namen das Formular zu öffnen. Es existieren zwei Modi, mit denen man die Daten öffnen/anzeigen kann, wobei der Datenbrowser-Modus nicht zu jedem Formular vorhanden sein muss:

Formularmodus: Die Datensätze werden im Formular angezeigt und man kann über Symbole zwischen den • Datensätzen wechseln.

Datenbrowser: Es wird eine Tabelle über alle Datensätze mit ausgewählten Daten aus dem Formular • angezeigt, aus der man durch Anwahl den kompletten Datensatz im Formular anzeigen kann.

Existiert zu einem Formular ein Datenbrowser, ist dies mit einem Symbol am Ende der Zeile gekennzeichnet (in diesem Beispiel bei Arbeitsunfähigkeitsmeldung).

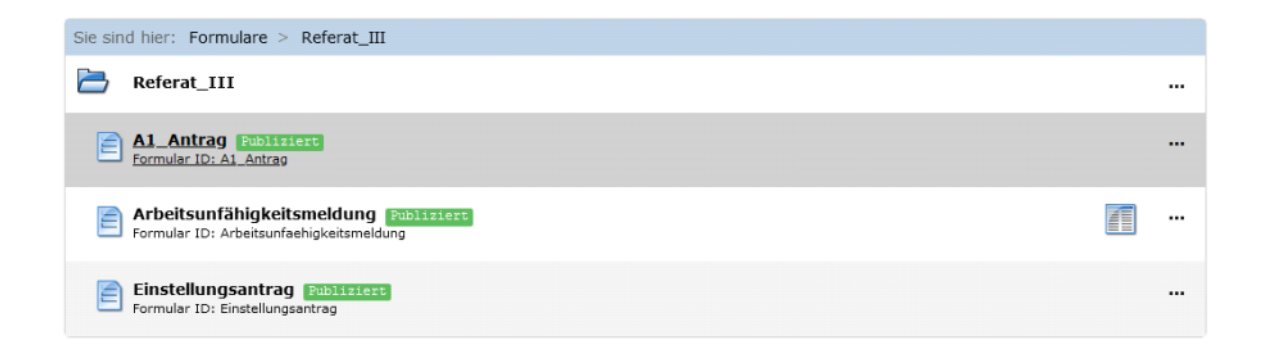

Öffnet man das Formular über das Symbol des **Datenbrowsers**, wird eine Tabelle mit allen gefundenen Datensätzen angezeigt. Durch Klick auf den gewünschten Datensatz wird das Formular mit allen Daten geöffnet. Über das "Haus"-Symbol kehrt man dann zur Tabelle wieder zurück. Das Menü im Datenbrowser-Modus kann folgendermaßen aussehen:

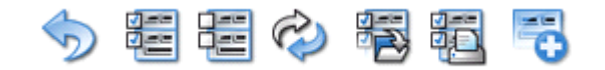

Hier eine Erklärung der am meisten auftretenden Befehle:

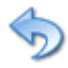

Über dieses Symbol beendet man den Datenbrowser-Modus.

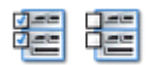

Über diese Symbole kann man alle Zeilen an- bzw. abwählen.

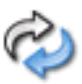

Dieses Symbol ist zum Aktualisieren der Tabelle.

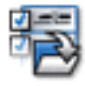

Mit diesem Symbol kann man mehrere Datensätze öffnen, die man vorher über den Knopf am Anfang der Zeile angewählt hat und durch diese switchen.

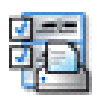

Über dieses Symbol werden PDFs der Formulardaten erzeugt, die man dann ausdrucken kann.

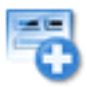

Über dieses Symbol kann ein neuer Datensatz angelegt werden.

Öffnet man nun ein **Formular** über Klicken auf den Namen, befindet man sich also im Formular-Modus, ändert sich das Menü in der Kopfzeile.

Je nach Formular kann dieses Menü unterschiedlich ausfallen, da einzelne Befehle ein- und ausgeschaltet werden können.

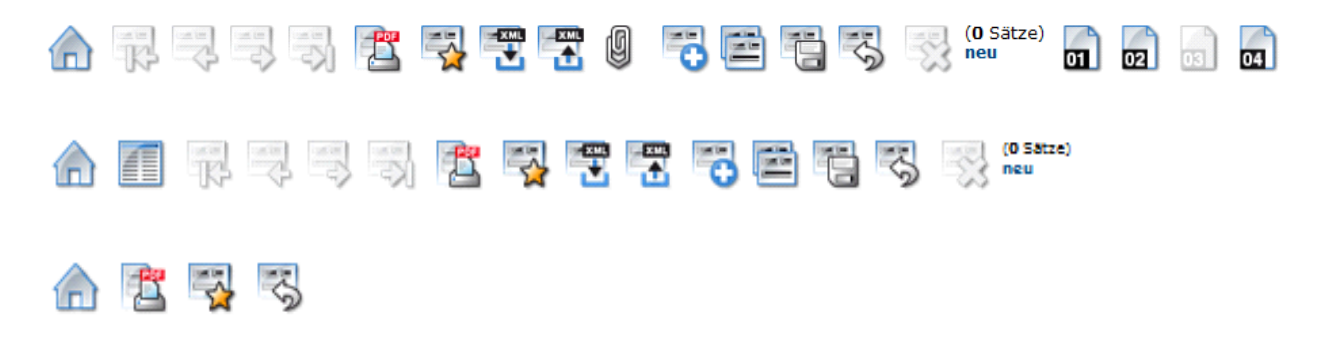

Hier eine Erklärung der am meisten auftretenden Befehle:

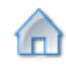

Über dieses Symbol gelangt man zur Willkommensseite des Servers zurück.

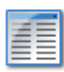

Der Datenbrowser bietet eine Listenansicht aller gefundenen Datensätze. Mit diesem Symbol wechselt man in den Datenbrowser-Modus.

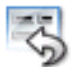

Über dieses Symbol kann man Änderungen rückgängig machen.

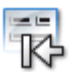

Mit Klick auf dieses Symbol gelangt man zum ersten der gefundenen Datensätze.

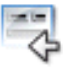

Ein Klick auf dieses Symbol lädt den vorherigen Datensatz.

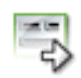

Ein Klick auf dieses Symbol lädt den nächsten Datensatz.

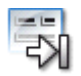

Ein Klick auf dieses Symbol lädt den letzten der gefundenen Datensätze.

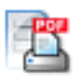

Ein Klick erzeugt eine druckbare PDF-Datei des Formulars. Er erscheint ein Hinweis mit einem Link zu dieser Datei, der ein weiteres Fenster mit dem Ausdruck öffnet.

**ACHTUNG: NICHT AUS DEM BROWSER DRUCKEN! PDF BITTE HERUNTERLADEN UND AUS DEM PDF READER DRUCKEN!!!!**

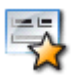

Über dieses Symbol kann man ein Formular zu den Favoriten hinzufügen und sich somit seine eigenen vereinfachten Verzeichnisse erstellen. Über den Punkt "Favoriten" des Seitenmenü im Startbildschirm kann man diese dann aufrufen.

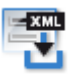

Ein Klick auf dieses Symbol erzeugt eine XML-Datei mit dem anzeigten Datensatz. Diese kann man durch Klick auf den Namen exportieren.

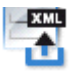

Mit Klick auf dieses Symbol kann man XML-Daten aus einer vorher gespeicherten Datei wieder ins Formular importieren.

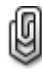

Mit der Büroklammer kann man an das Formular Anlagen anfügen. Dies ist vergleichbar mit einem Emailanhang in Outlook.

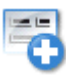

Mit Klick auf dieses Symbol erzeugt man einen neuen Datensatz. Falls man im bestehenden Formular Daten eingetragen bzw. geändert hat, erscheint ein Hinweis, ob die Änderungen gespeichert werden sollen.

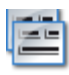

Ein Klick auf diese Symbol kopiert den angezeigten Datensatz und erzeugt einen neuen mit den kopierten Daten.

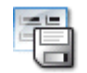

Ein Klick auf dieses Symbol speichert die Daten.

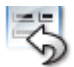

Mit Klick auf dieses Symbol werden die eingegebenen Änderungen auf Nachfrage rückgängig gemacht.

Mit Klick auf dieses Symbol wird der angezeigte Datensatz auf Nachfrage gelöscht.

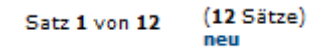

Am rechten Ende der Menüzeile wird angezeigt, wie viele Datensätze geladen wurden und welcher angezeigt wird bzw. ob es sich um einen neuen Datensatz handelt.

#### **Wichtiger Hinweis**

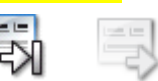

Aktive Symbole sind farbig kräftiger dargestellt als inaktive.

hdhaa

## Der Workflow

Mit einem Workflow lassen sich Geschäftsprozesse abbilden und Aufgaben delegieren. Diese werden innerhalb des Formularservers unter "Meine Aufgaben" bzw. "Gruppenaufgaben" abgelegt und können auch per Mail an Outlook verschickt werden.

Vergleichbar sind diese Aufgaben mit einem Postkorb (siehe unten).

Es wird grundsätzlich zwischen zwei Arten des Workflows unterschieden.

#### Adhoc Workflow

Bei dieser Art des Workflows gibt jeder Bearbeiter den nächsten Empfänger ein, an den er das Formular weiterleiten will. Es wird also kurzfristig entschieden (adhoc), an wen das Formular weitergeleitet werden soll. Empfänger können auch schon vorbelegt sein. Das wichtigste Unterscheidungsmerkmal ist, dass die Mail an alle Empfänger gleichzeitig geht.

#### Routen Workflow

Das Formular wird anhand einer festen Route weitergeleitet, somit stehen alle Empfänger von Anfang an fest. Es wird entlang einer Route gesendet. Jeder Empfänger muss es an den nächsten Weiterleiten.

Welche Art des Workflows verwendet wird, legt der Administrator des Formulars fest. Dabei kann der Administrator Empfänger bereits vorbelegen bzw. Aktionen definieren, was mit dem Formular passieren soll.

#### Die Kopfzeile des Adhoc-Workflows

In der Regel wählt man am Anfang eine Aktion, wie "Zur Genehmigung senden" bzw. "Zur Info senden", usw. aus.

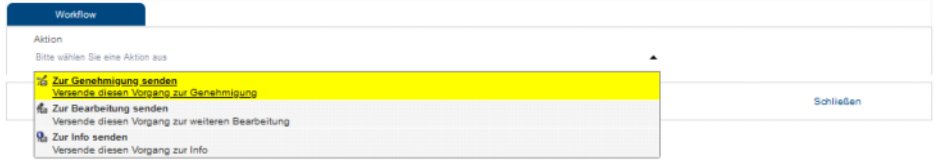

Je nachdem, welche Aktion man wählt, werden verschiedene Felder sichtbar. So entfällt z.B. bei "Info senden" das Feld "Kopie" oder erscheint ein zusätzliches Feld "In der Rolle" bei der Genehmigung eines Formulars. Ebenso gibt es hier bei Bearbeitung und Genehmigung ein Feld "Fällig am", in dem man ein Fälligkeitsdatum für die Aufgabe eintragen kann. Über den Knopf "Senden" wird das Formular an die eingetragenen Empfänger in "An" und "Kopie" gleichzeitig verschickt.

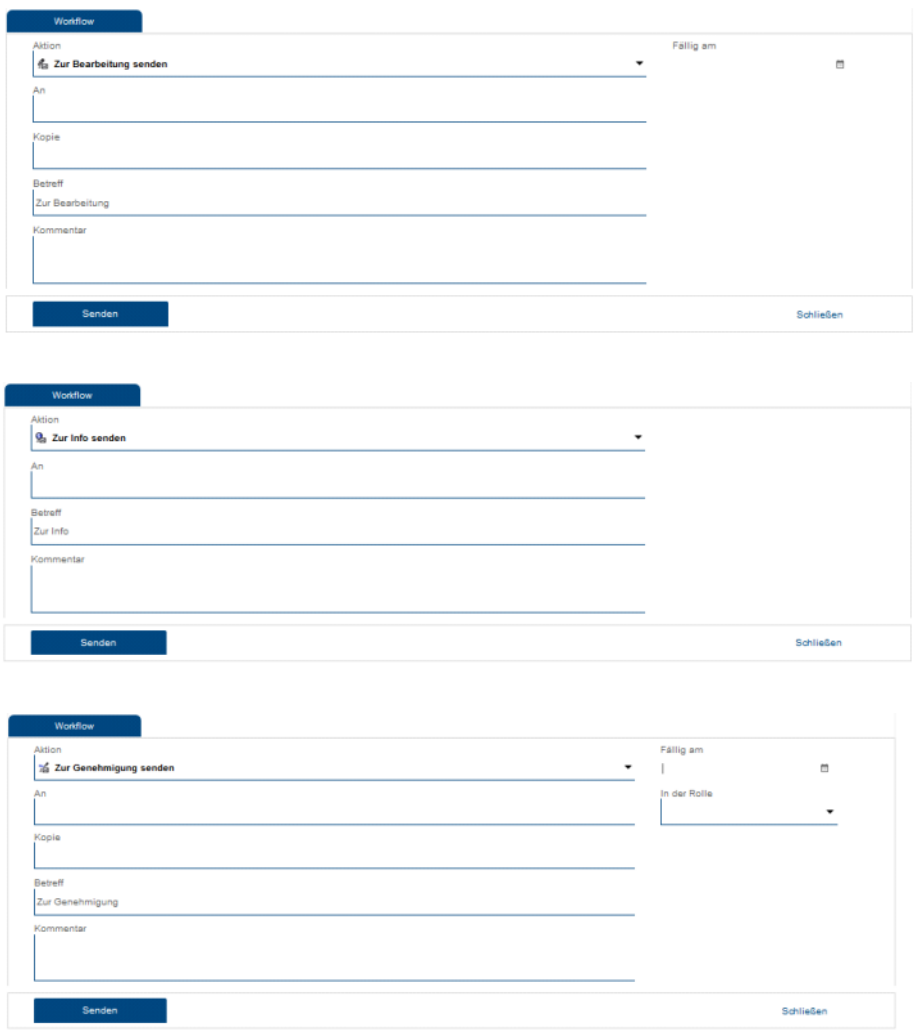

#### Die Kopfzeile des Routen-Workflows

Bei einem Routen-Workflow erscheint die Aktion "Route erstellen". Möglich ist auch, dass Felder schon gefüllt sind. Hier muss man über den Kopf "Erstellen und Weiterleiten" die Route erstellen und das Formular an den ersten Empfänger weiterleiten.

(Das Bild zeigt ein Formular in der Entwicklungsphase)

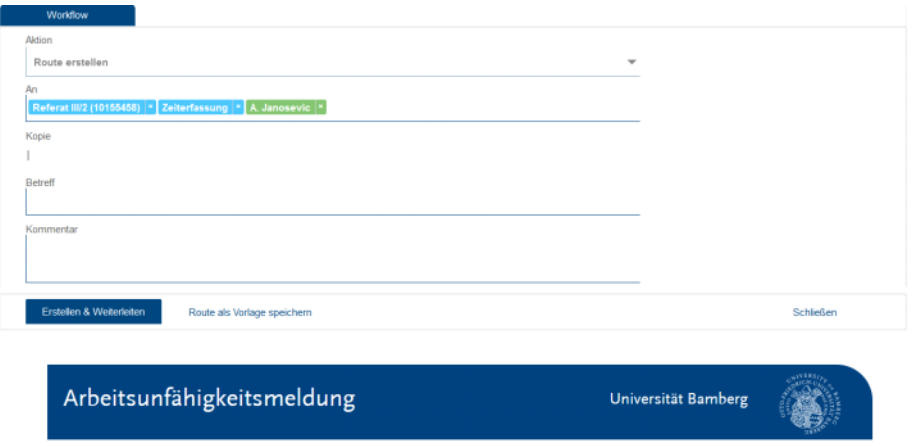

Welche Schritte innerhalb eines Routen-Workflows ausgewählt werden können, gibt der Administrator des Formulars vor. Ein Beispiel wäre:

Hier wurde das Formular an eine Einzelperson weitegeleitet.

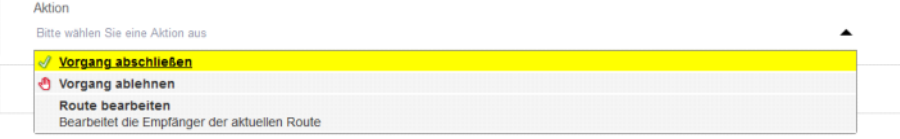

Der letzte Empfänger kann dann den Vorgang abschließen bzw. ablehnen und die Route bearbeiten und neu festlegen.

#### **Wichtiger Hinweis**

Eine Route kann nur bearbeitet werden, sofern dem Benutzer diese Rechte vom Administrator zugewiesen wurden.

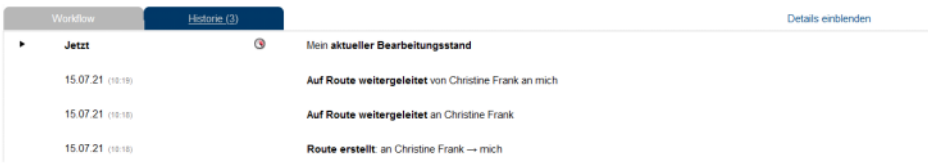

Ein Klick auf den Reiter Historie zeigt den Verlauf eines Workflows bis zum aktuellen Bearbeitungsstand.

#### **Wichtiger Hinweis**

Ist der Reiter Workflow nicht sichtbar oder sind die Daten nicht anwählbar, obwohl man Zugriff darauf haben müsste, dann muss auf "Mein aktueller Bearbeitungsstand" geklickt werden, um das Formular bearbeiten und weiterleiten zu können.

#### **Weitere wichtige Hinweise**

Es zu beachten, dass die Felder beim Öffnen des Formulars für einen Empfänger in der "Kopie"-Zeile gesperrt sind. Das Formular lässt sich also nur anschauen.

Ein Klick auf Schließen beendet die Aktion des Workflows.

Einzelne Empfänger werden grün dargestellt und Gruppen blau.

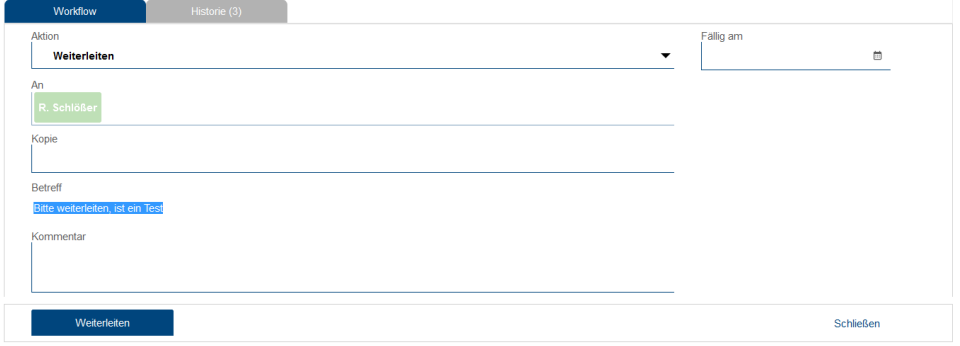

# Aufgaben und Gruppenaufgaben (Postfächer)

Innerhalb des Formularservers werden die Aufgaben aus dem Workflow in eine Art Postkorb abgelegt. Es existieren zwei Arten - Benutzerpostkorb und Gruppenpostkorb -, je nachdem, ob der Empfänger ein einzelner Benutzer oder eine Gruppe ist.

Die jeweiligen Aufgaben werden in Postkörbe eingeordnet. Je nach Aufgabe landet dies in "Aufgabe" oder in "Zur Info" bzw. in "Erledigt".

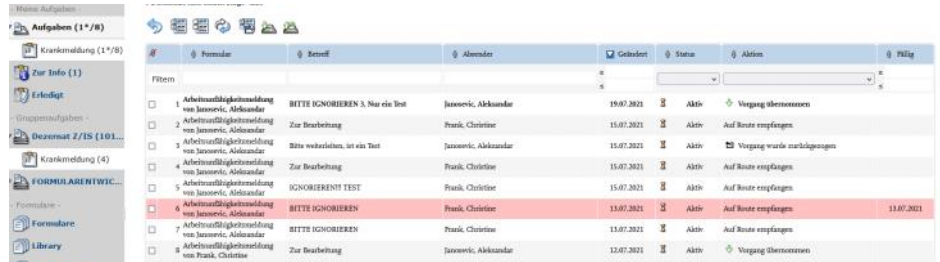

Ist das Formular einer Gruppe zugeordnet, kann ein Benutzer der Gruppe die Aufgabe übernehmen oder auch wieder abgeben.

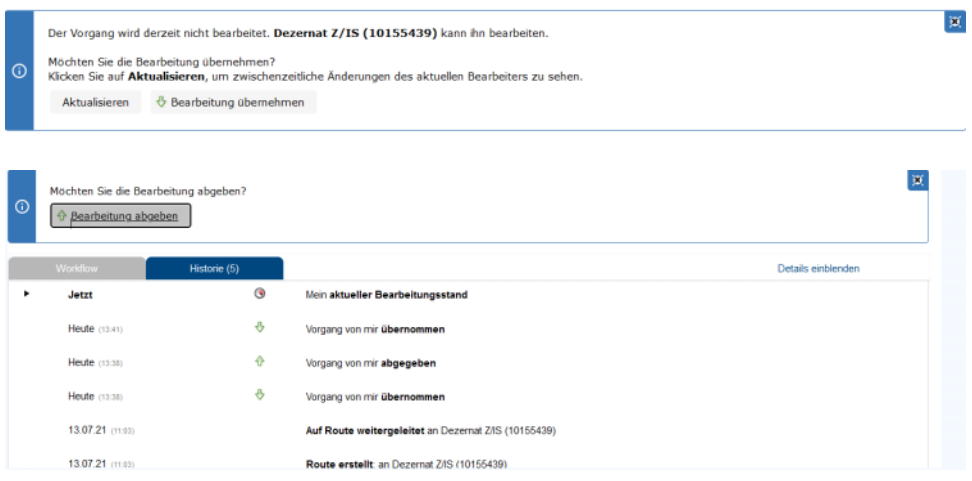

Analog dazu erscheinen folgende Icons in der Kopfzeile des Formulars

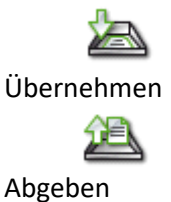

#### Postkorb "Meine Aufgaben"

Dieser Postkorb beinhaltet alle benutzerspezifischen Aufgaben.

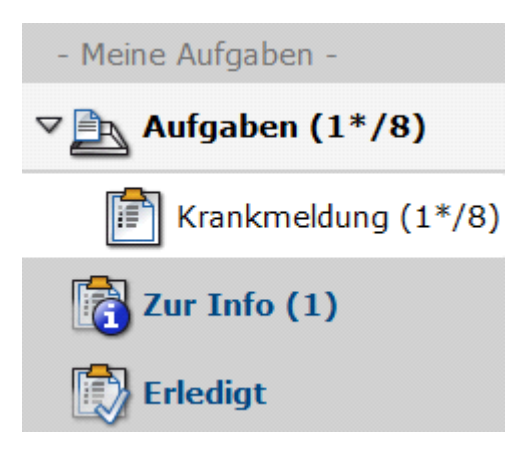

In diesem Beispiel liegen 8 neue Aufgaben im Postkorb.

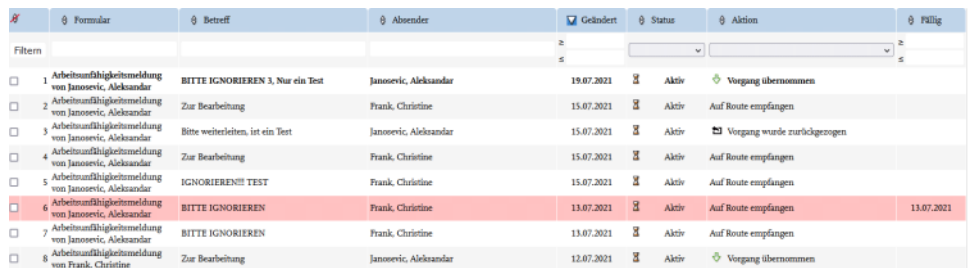

Eine versäumte Fälligkeit, deren Fälligkeitsdatum bei einem Workflow angegeben wurde (siehe oben), wird hier rot markiert.

Wurde das Formular im Workflow über das Feld "Kopie" verschickt, landet es im Postkorb "Zur Info".

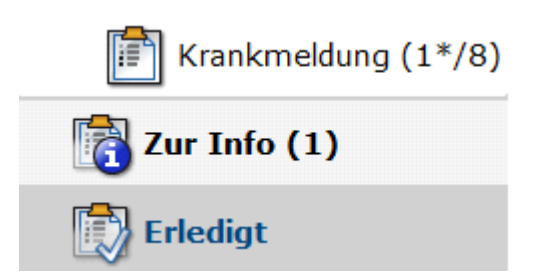

Alle erledigten Aufgaben laden im entsprechenden Postfach "Erledigt".

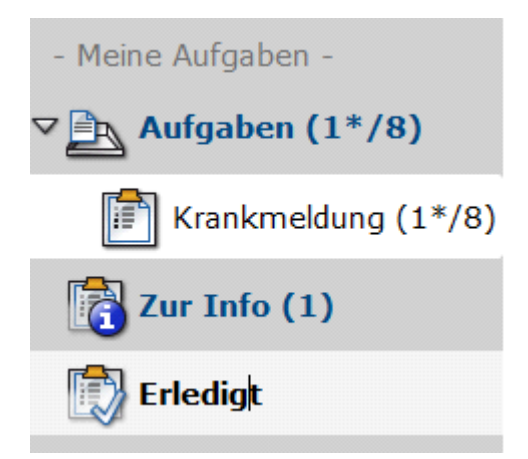

#### Postkorb "Gruppenaufgaben"

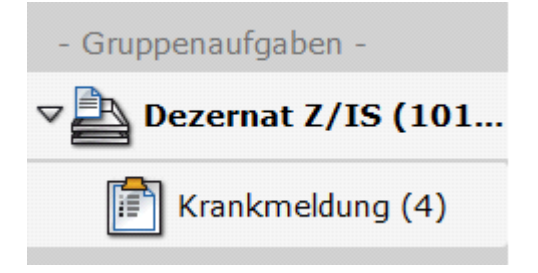

Die Gruppenpostkörbe fassen alle Gruppenaufgaben zusammen. Bei den Gruppenaufgaben werden die verschiedenen Status "Aufgaben", "Zur Info" und "Erledigt" in der Tabellenansicht rechts oben angezeigt und können angewählt werden.

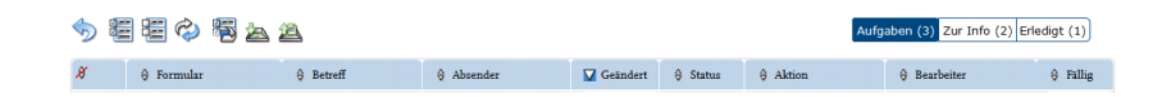

#### Outlook Benachrichtigung

Zu einer Aufgabe im Postkorb wird auch eine Mail an den Benutzer bzw. die Gruppen Email verschickt. Diese Mail stammt immer vom Anwender formulare@uni-bamberg.de.

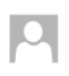

Do 15.07.2021 09:17 Universität Bamberg Formulare Arbeitsunfähigkeitsmeldung von Frank, Christine (Arbeitsunfähigkeitsmeldung) ic. Aleksandar

Wenn Probleme mit der Darstellungsweise dieser Nachricht bestehen, klicken Sie hier, um sie im Webbrowser anzuzeigen.

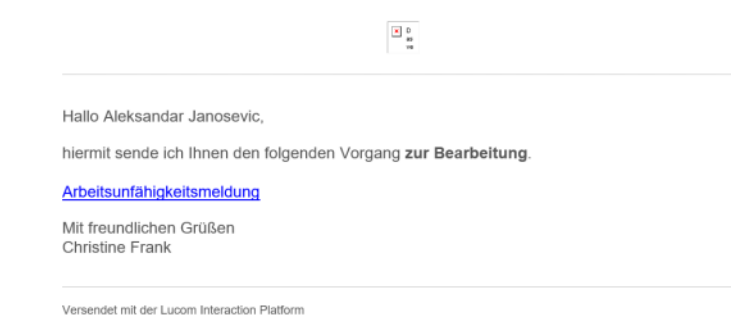

Über den Link in der Mail gelangt man an das Formular.

#### **Kontakt bei Fragen zum Formularserver**

Otto-Friedrich-Universitaet Bamberg – Zentrale Universitätsverwaltung Dezernat Informationssysteme [Formularserver] M.Sc. Aleksandar Janošević Kapuzinerstraße 16,96047 Bamberg Tel. +49 (0) 951 / 863 1290 E-Mail: formulare@uni-bamberg.de [WWW](http://formulare.uni-bamberg.de): formulare.uni-bamberg.de